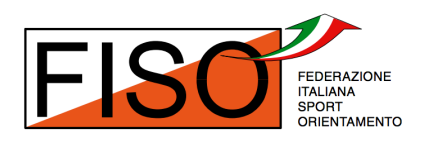

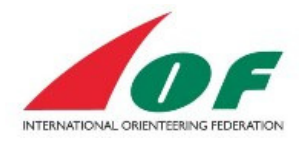

# IOF Eventor 2014 - Guida per gli atleti

*Traduzione italiana a cura di Edoardo Tona - 3 dicembre 2014 Per l'assistenza in italiano scrivere a eventor@fiso.it*

### **Sommario**

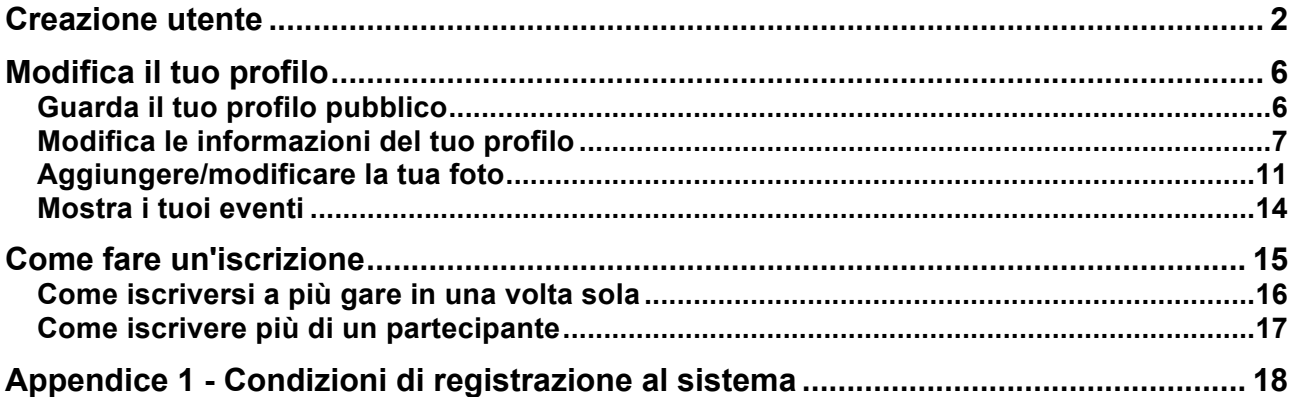

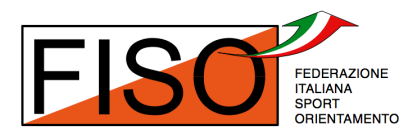

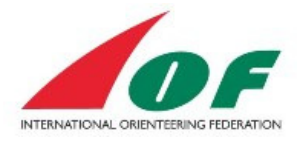

## **Creazione utente**

Prima di poter accedere al sistema IOF Eventor è necessario creare un utente.

1. Clicca *Create user account* (crea un utente) e scegli l'opzione *I am an athlete participating in events* (sono un atleta che partecipa agli eventi)

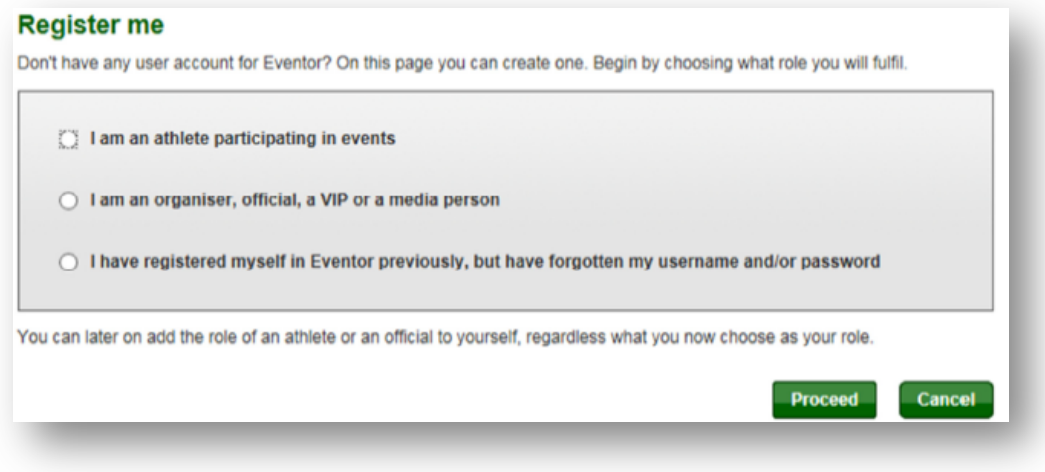

- 2. Seleziona la nazione (*Country*) e la società (*Club*) dalle due liste. Se fai parte di più di una società (ad esempio una società italiana ed una estera) avrai la possibilità di aggiungere o creare ulteriori società in seguito (vedi il Capitolo 2 - modifica il mio profilo).
	- a. Se trovi la tua società nella lista selezionala, clicca Proceed (procedi) e vai al punto 5 di questa guida.
	- b. Se non trovi la tua società nella lista spunta la voce *My club cannot be found in the list* (non riesco a trovare la mia società), clicca *Proceed* (procedi) e continua con il punto 3 di questa guida (Attenzione: controlla di aver selezionato almeno la nazione prima di cliccare su *Proceed*!).

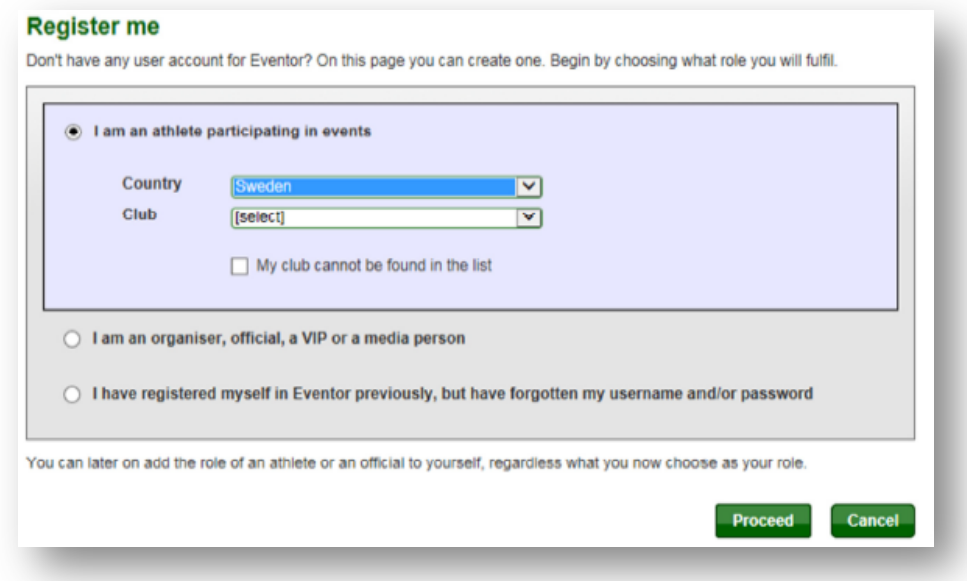

Guida per gli atleti al sistema IOF Eventor 2014 Traduzione italiana a cura di Edoardo Tona - 3 dicembre 2014

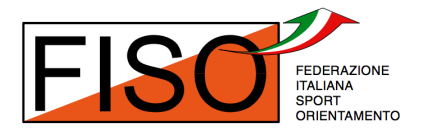

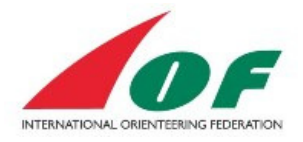

3. Se trovi la tua società nella lista dei suggerimenti clicca su *Cancel* (annulla), altrimenti clicca *My club cannot be found in the list* (non riesco a trovare la mia società).

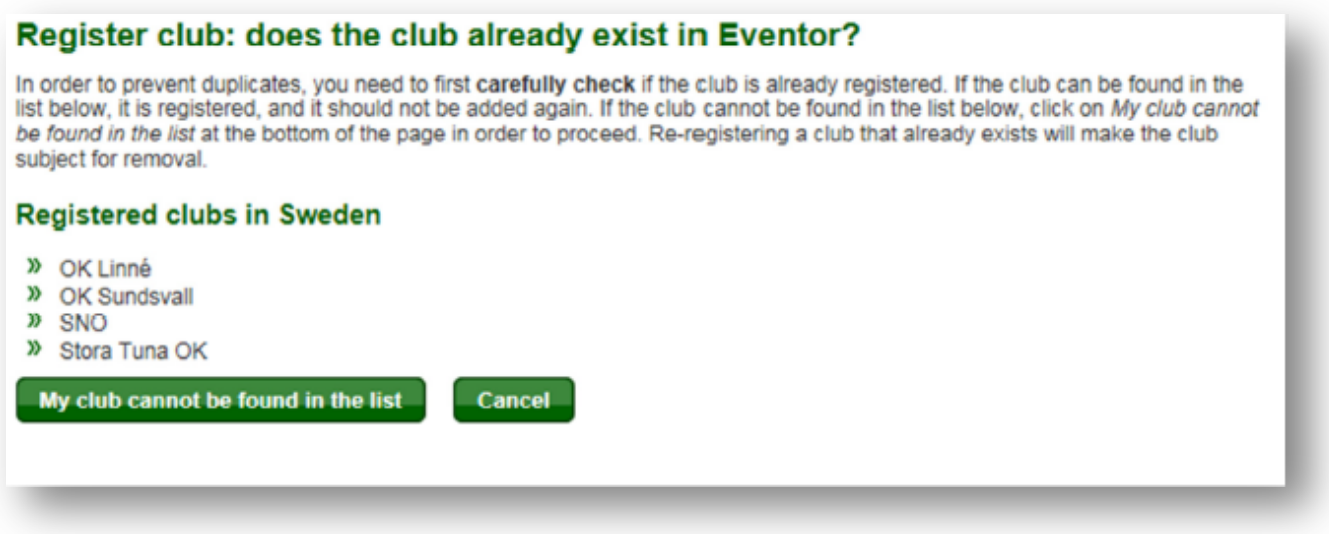

4. Scrivi il nome della tua società e clicca su *Save* (salva). Se fai parte di più società potrai aggiungerne altre in seguito (vedi il Capitolo 2 - modifica il mio profilo).

## Register club: provide the club's name

Provide the name of the club that will be shown in the startlists and results. Please spell the name correctly, as you can't change the name yourself later on. The contact and address details of the club can be added later on by the persons appointed as club administrators.

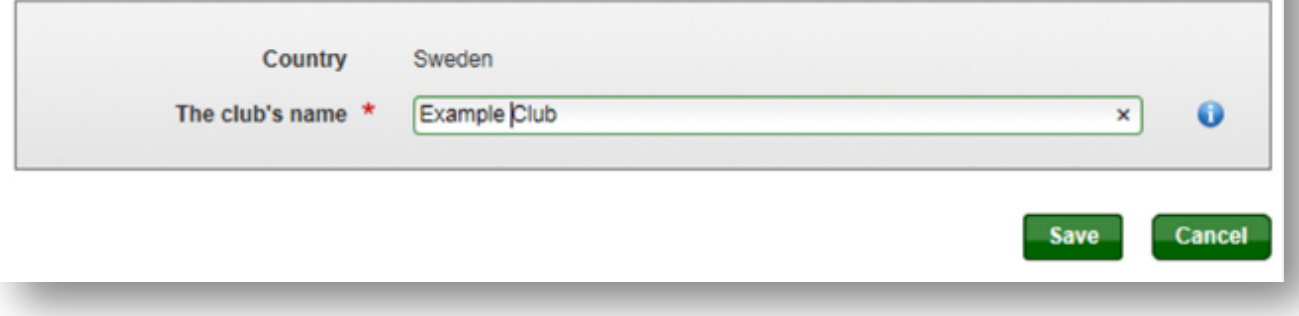

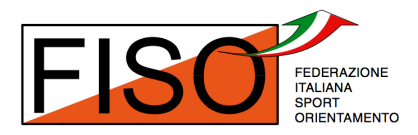

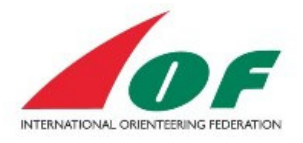

5. Completa il modulo inserendo almeno tutti i campi obbligatori, spunta la casella *I understand and accept the above conditions* (Ho compreso e accetto le condizioni qui sopra). [*ndt: si veda l'Appendice 1 - Condizioni di registrazione al sistema*]

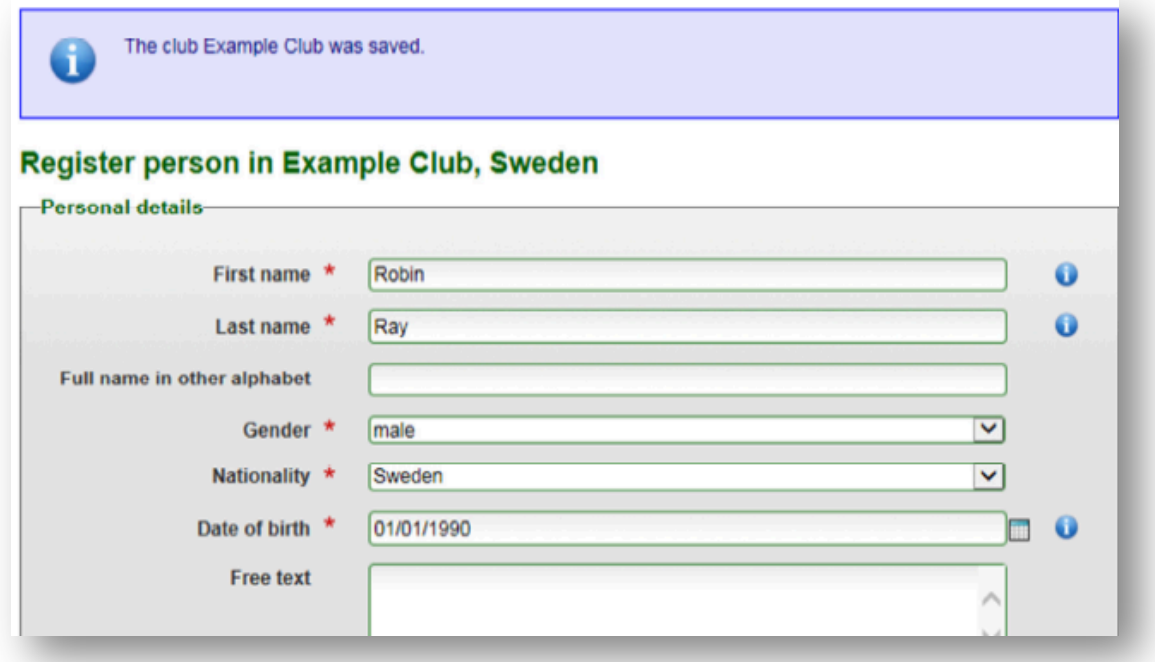

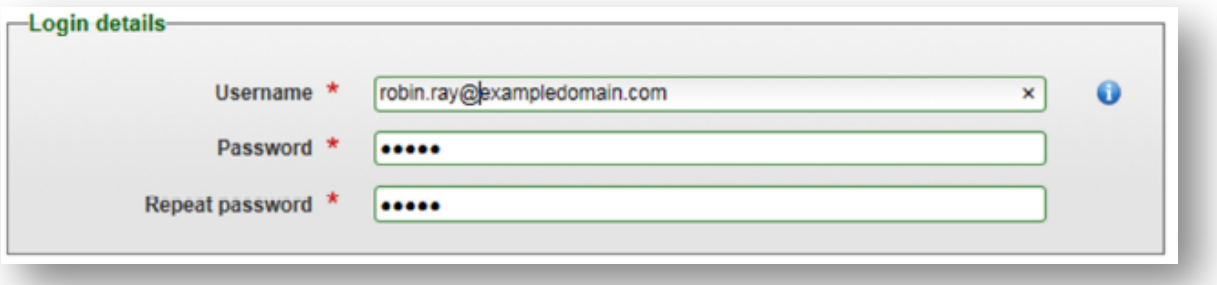

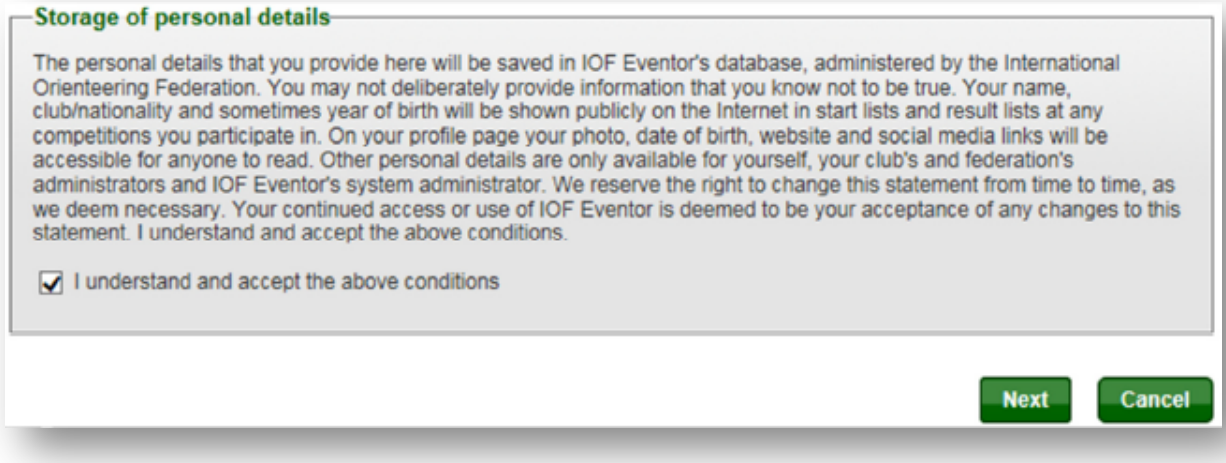

Guida per gli atleti al sistema IOF Eventor 2014 Traduzione italiana a cura di Edoardo Tona - 3 dicembre 2014

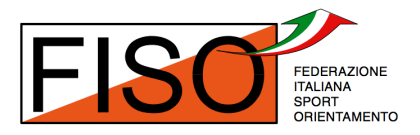

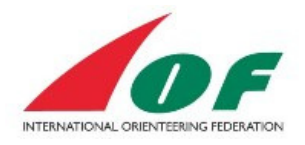

6. Se il sistema IOF Eventor contiene già almeno una persona con un'anagrafica simile a quella che hai inserito, ti sarà offerta l'opportunità di sceglierne una oppure *None of the above persons* (nessuna delle persone sopra). Tutti gli atleti inseriti nel World Ranking System hanno una data di nascita del tipo 01/01/YYYY perchè il precedente sistema non prevedeva il giorno e il mese. Quando sei pronto clicca su *Next* (avanti).

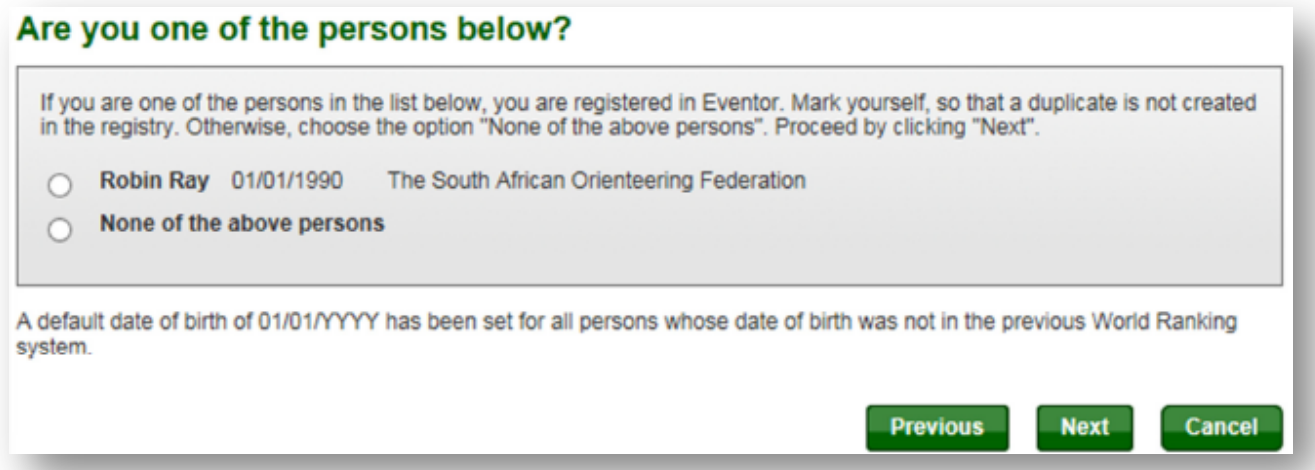

#### 7. Conferma i dettagli anagrafici e clicca su *Save* (salva)

#### Register person in Example Club, Sweden: Confirm details provided

Check that the details below are correct. Proceed by clicking Save, or click Previous to correct the details.

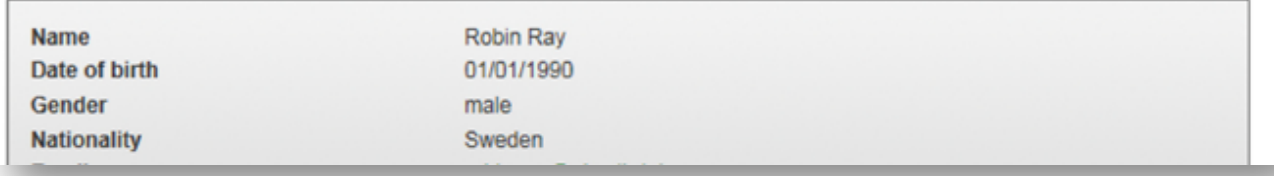

8. Hai completato la registrazione a IOF Eventor! Riceverai un'email con il nome utente e il link per accedere al sistema. Puoi cliccare su *Go to the start page* (vai alla pagina iniziale) che è il calendario degli eventi.

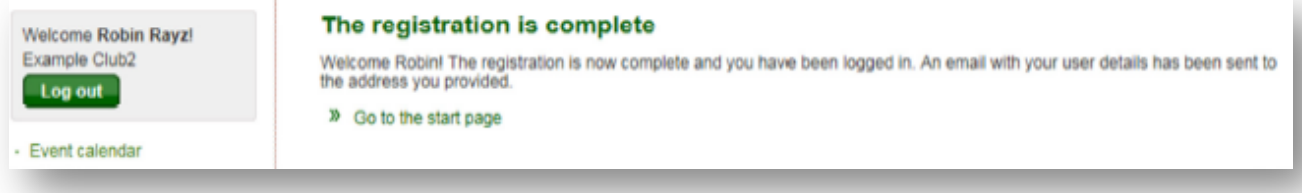

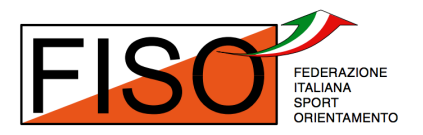

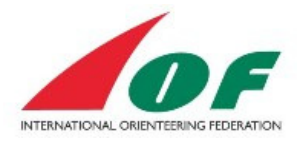

## **Modifica il tuo profilo**

Quando ti autentichi per la prima volta nel sistema IOF Eventor, dovresti aggiornare i tuoi dati personali. Puoi trovare tutte le tue informazioni personali sulla sinistra, nel menu *My pages* (pagine personali).

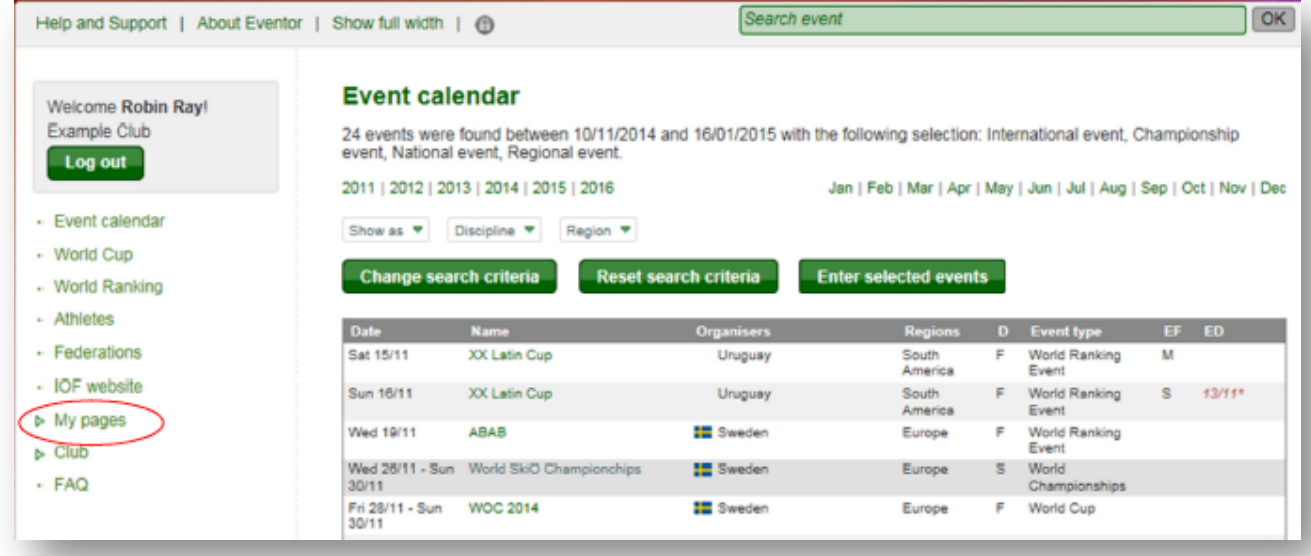

#### **Guarda il tuo profilo pubblico**

1. Clicca sul menu *My pages/View public profile* (pagine personali / visualizza il profilo pubblico)

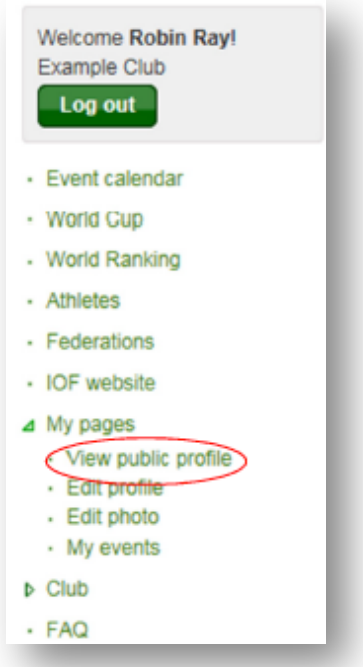

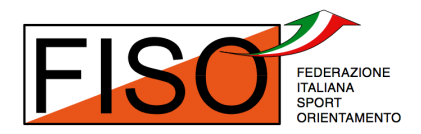

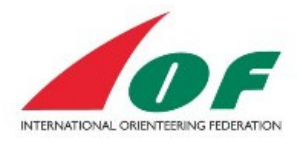

La parte dello schermo sulla destra si aggiornerà mostrando un riepilogo del tuo profilo. Troverai anche una collegamento alla pagina con i tuoi World Ranking Results.

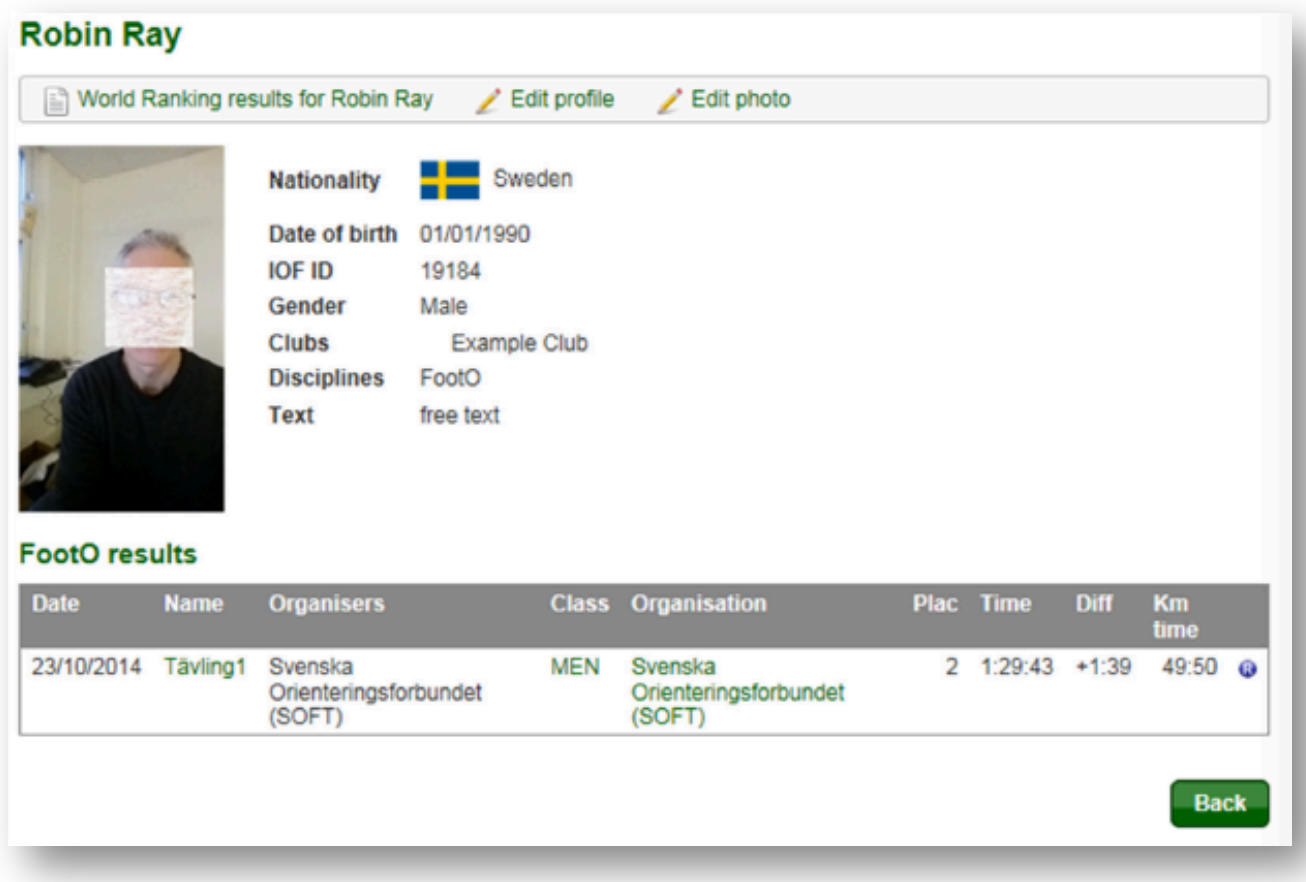

#### **Modifica le informazioni del tuo profilo**

1. Clicca sul menu *My pages/Edit profile* (pagine personali / modifica profilo)

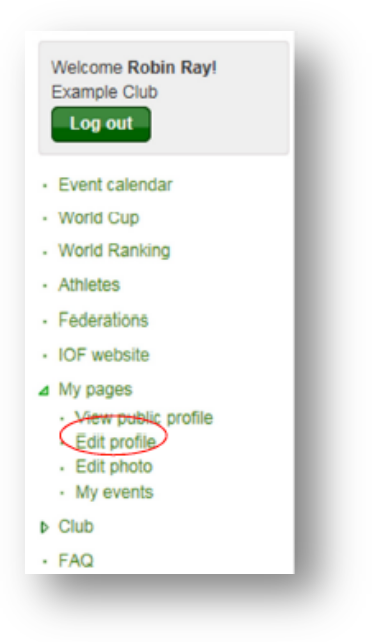

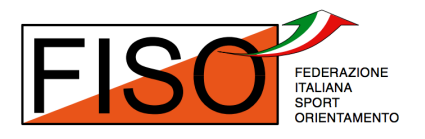

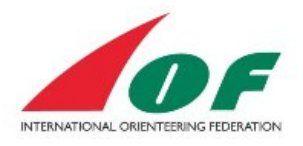

Nella parte a destra dello schermo compariranno 5 schede:

a. *Personal details* (anagrafica) In questa scheda puoi cambiare le tue informazioni personali e aggiungere il tuo nome scritto con eventuali lettere accentate o caratteri speciali. Nei campi *First name* (nome) e *Last name* (cognome) si possono scrivere solamente le lettere classiche dell'alfabeto latino (A-Z, a-z niente accenti, niente apostrofi).

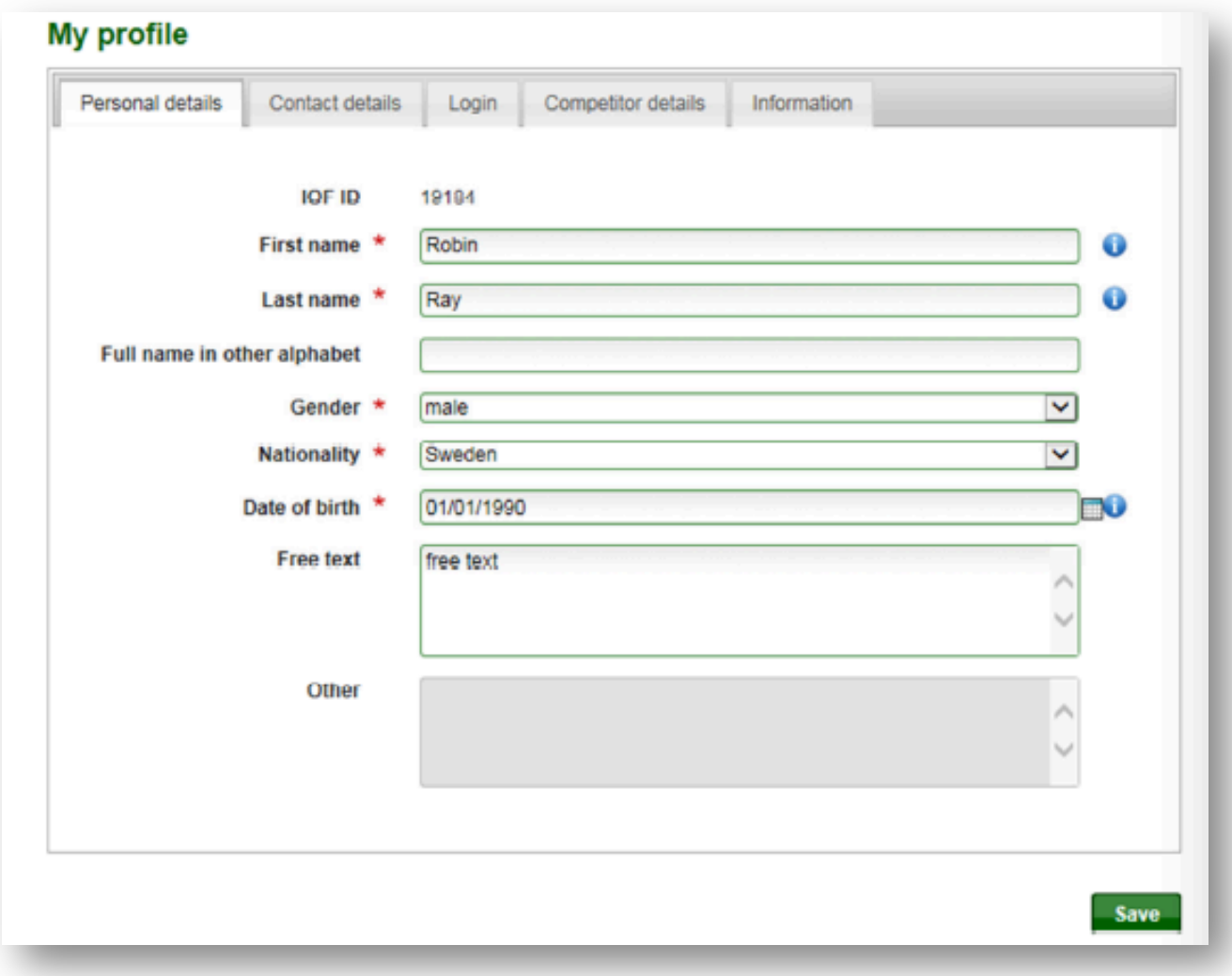

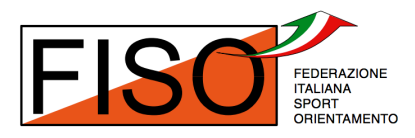

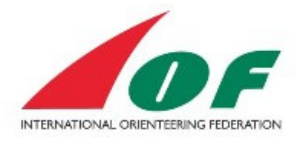

#### b. *Contact details* (contatti)

In questa scheda puoi cambiare le informazioni di contatto, puoi aggiungere il tuo indirizzo, il tuo telefono e i link ai tuoi profili social.

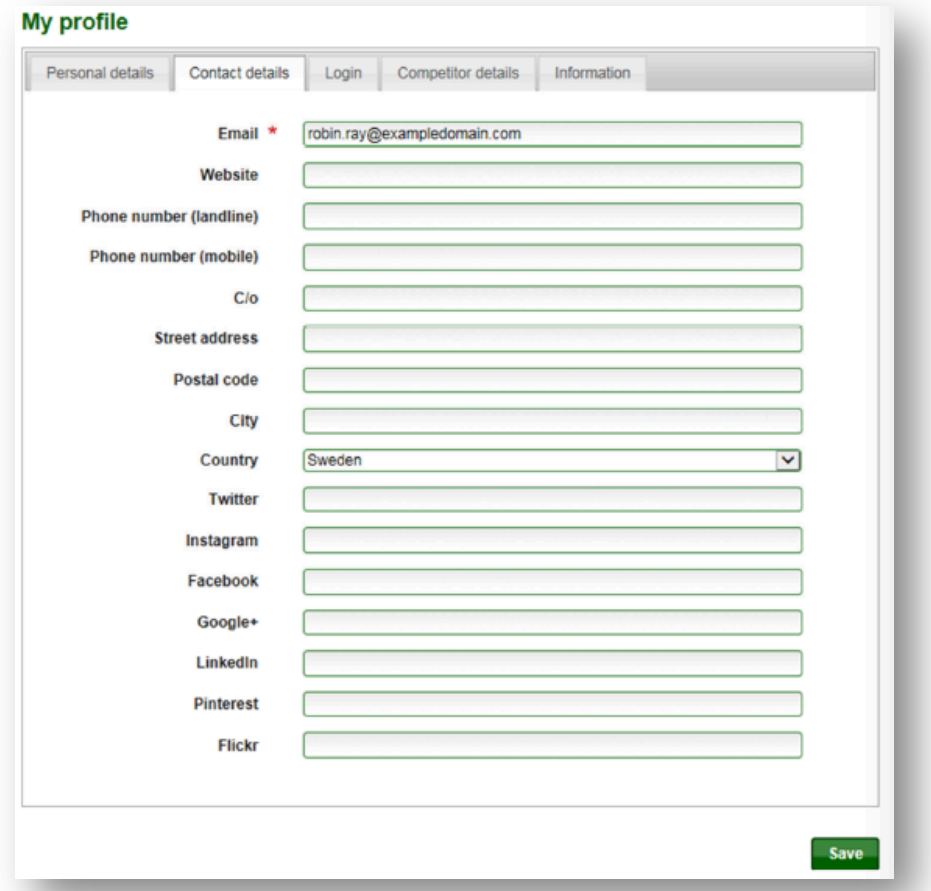

#### *c. Login*

In questa scheda puoi cambiare le tue credenziali di accesso al sistema (nome utente e password). Si raccomanda di utilizzare come nome utente il proprio indirizzo email.

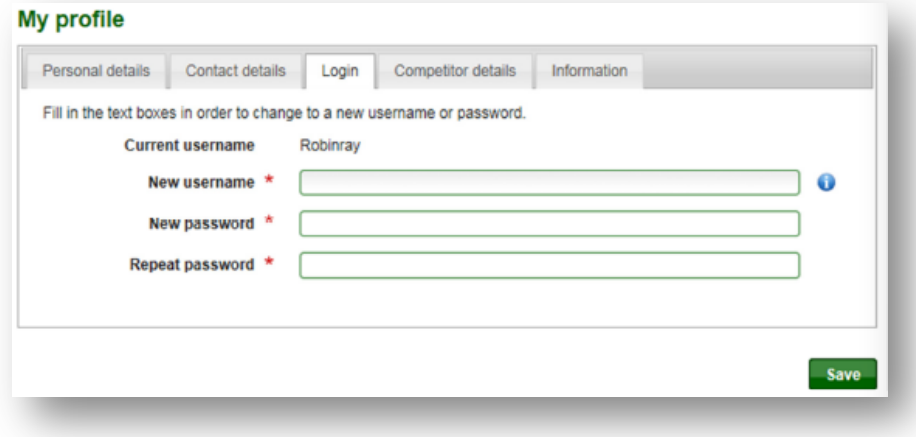

Guida per gli atleti al sistema IOF Eventor 2014 Traduzione italiana a cura di Edoardo Tona - 3 dicembre 2014

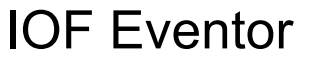

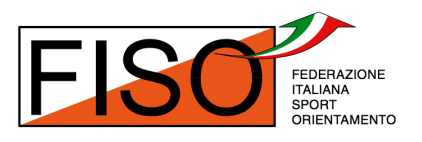

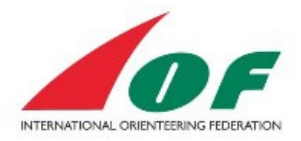

d. *Competitor details* (dettagli atleta)

In questa scheda puoi selezionare le discipline a cui partecipi. Per ogni disciplina dovrai selezionare una o più società che rappresenti. Se quando clicchi *Add* (aggiungi) non riesci a trovare la tua società, clicca il collegamento *Add an organisation that does not exist in the list* (aggiungi una società che non è presente nella lista) per crearne una nuova. Se compili i campi con il numero di Sportident/Emit/EmiTag, questo sarà il numero di default che comparirà quando ti iscriverai a una gara (ma potrai eventualmente sceglierne un altro).

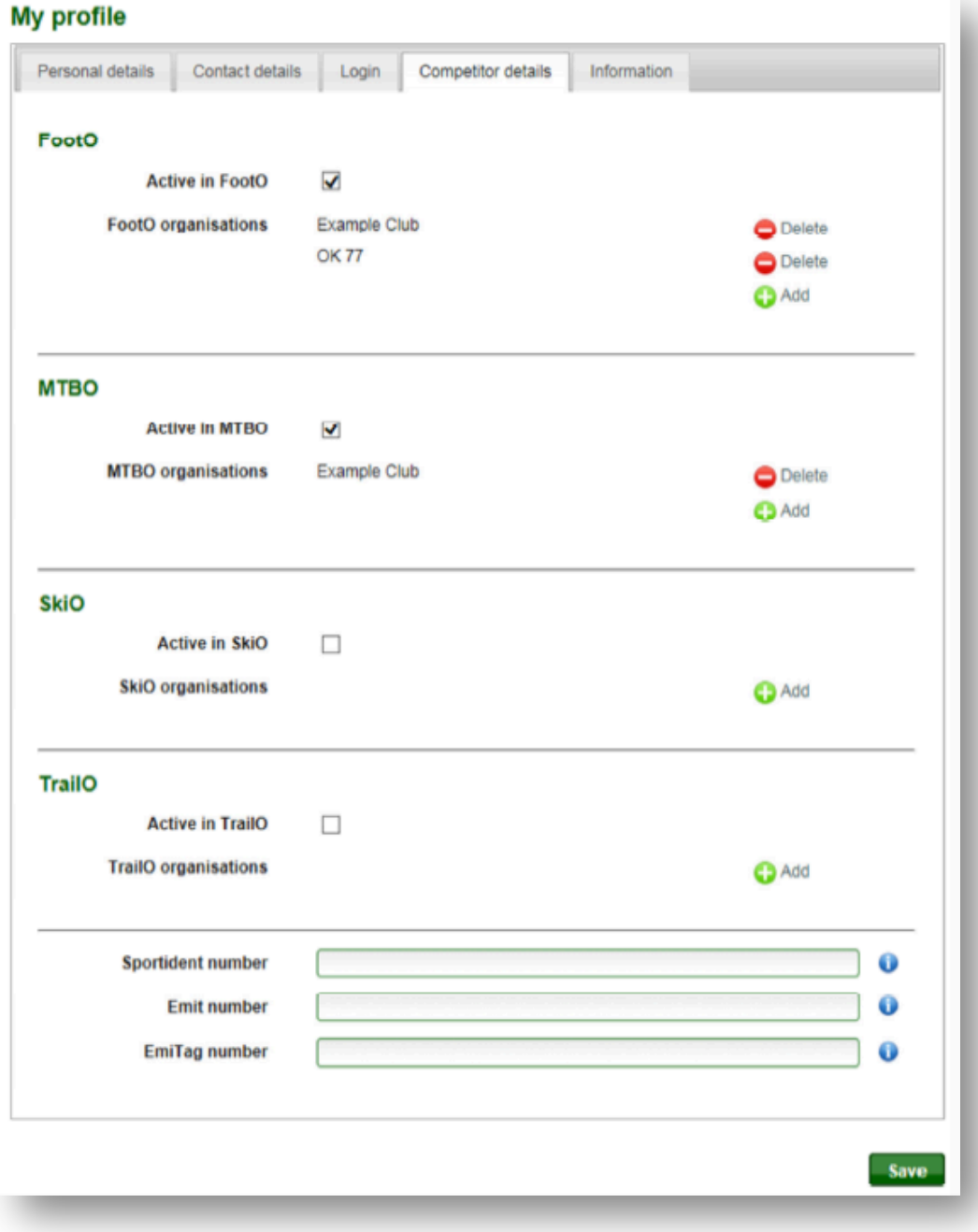

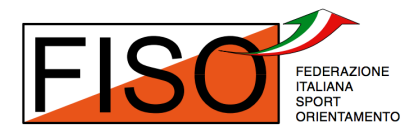

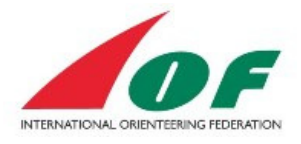

Quando clicchi *Add* (aggiungi), avrai la possibilità di scegliere una società nella lista oppure potrai crearne una nuova con il collegamento *Add an organisation that does not exist in the list* (aggiungi una società che non è presente nella lista).

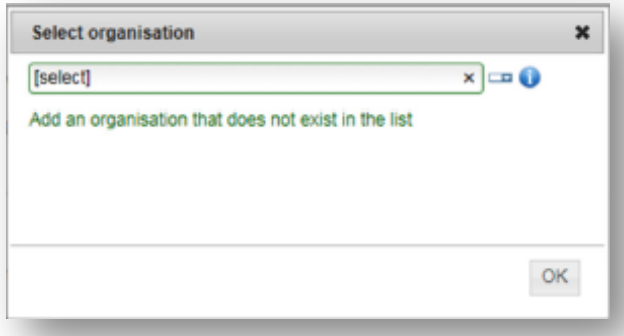

e. *Information* (informazioni) Se vuoi ricevere ulteriori informazioni (newsletter), spunta una o più caselle.

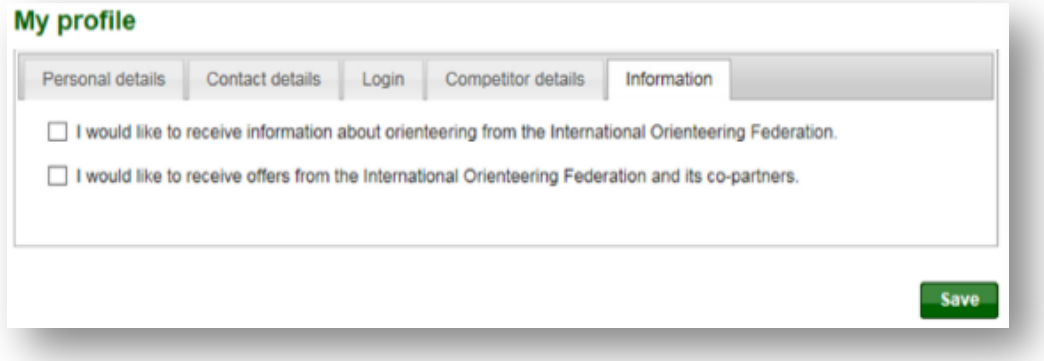

#### **Aggiungere/modificare la tua foto**

1. Clicca il menu *My pages/Edit photo* (pagine personali / modifica foto)

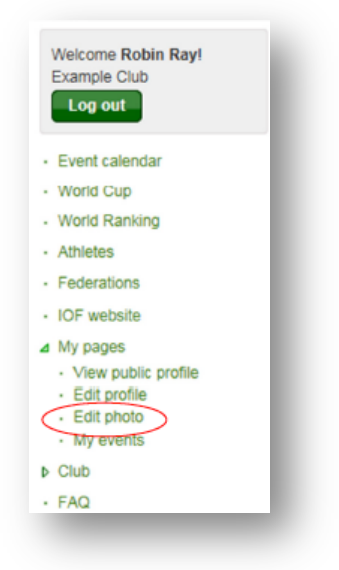

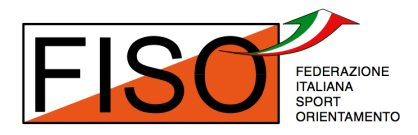

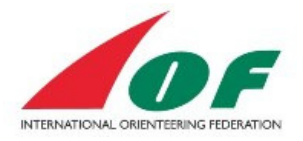

2. La foto che sceglierai dovrà avere almeno 200 pixel di altezza o larghezza e il formato dovrà essere jpeg (.jpg o .jpeg) oppure png (.png). Clicca *Upload* (carica) quando hai scelto il file da caricare.

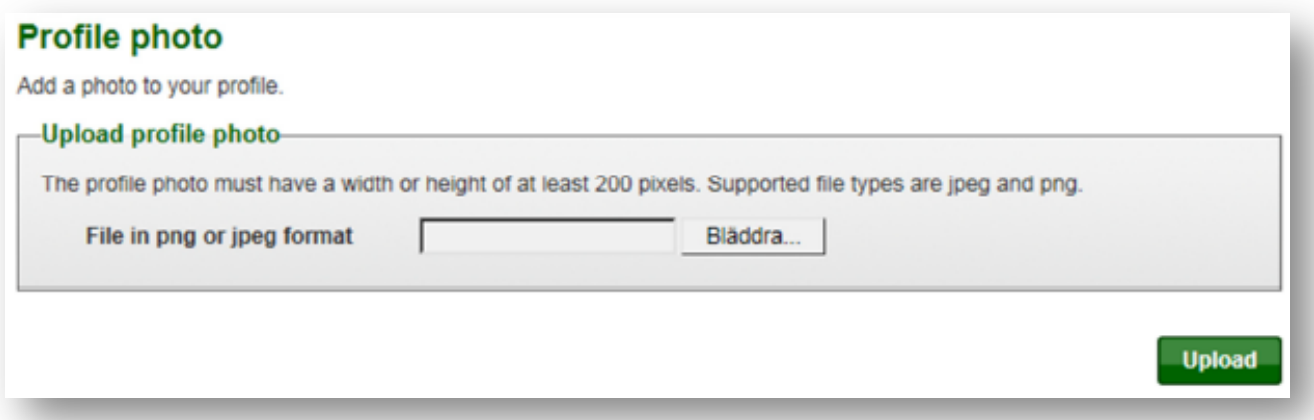

3. Clicca *Save* (salva) se sei soddisfatto della foto caricata. Se clicchi *Cancel* (annulla) potrai scegliere un'altra foto.

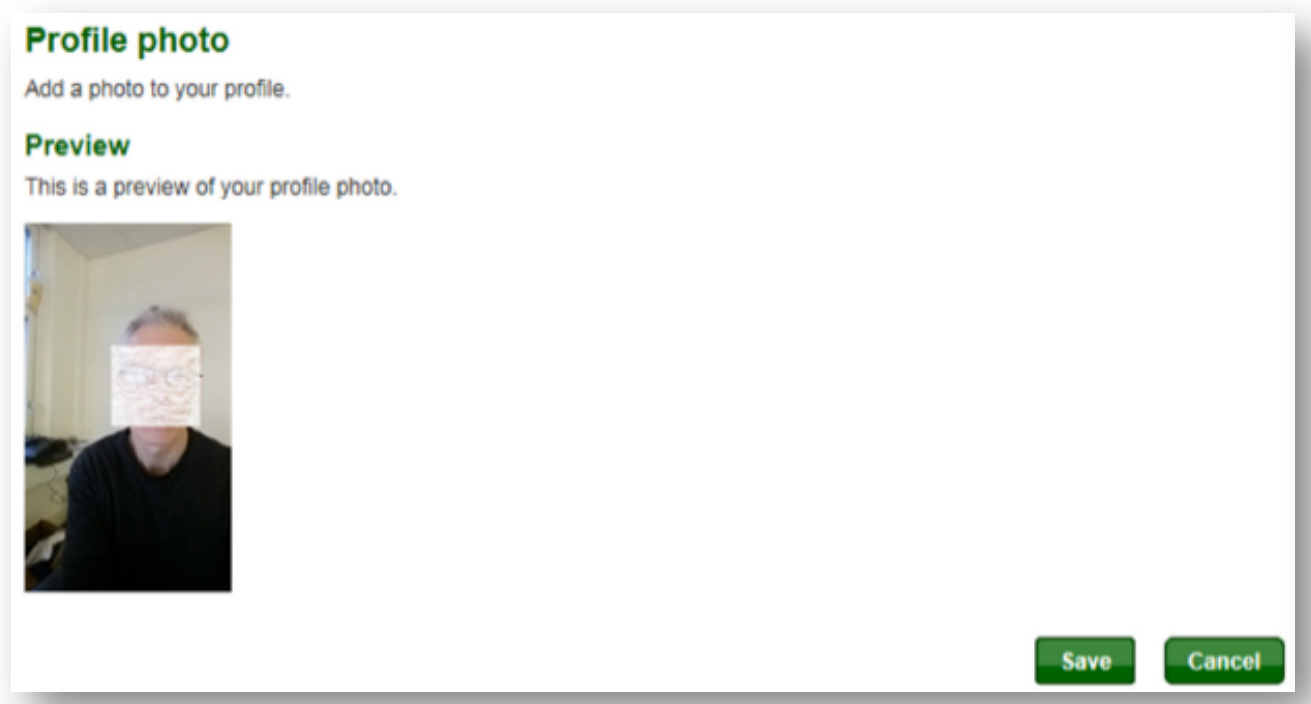

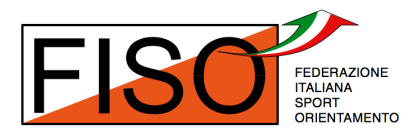

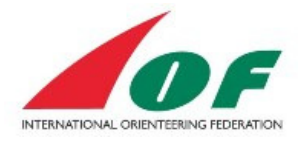

4. Ora vedrai un riquadro azzurro che ti confermerà che la foto è stata salvata. Clicca sul menu *My pages/View public profile* (pagine personali / visualizza il profilo pubblico) per vedere il profilo aggiornato.

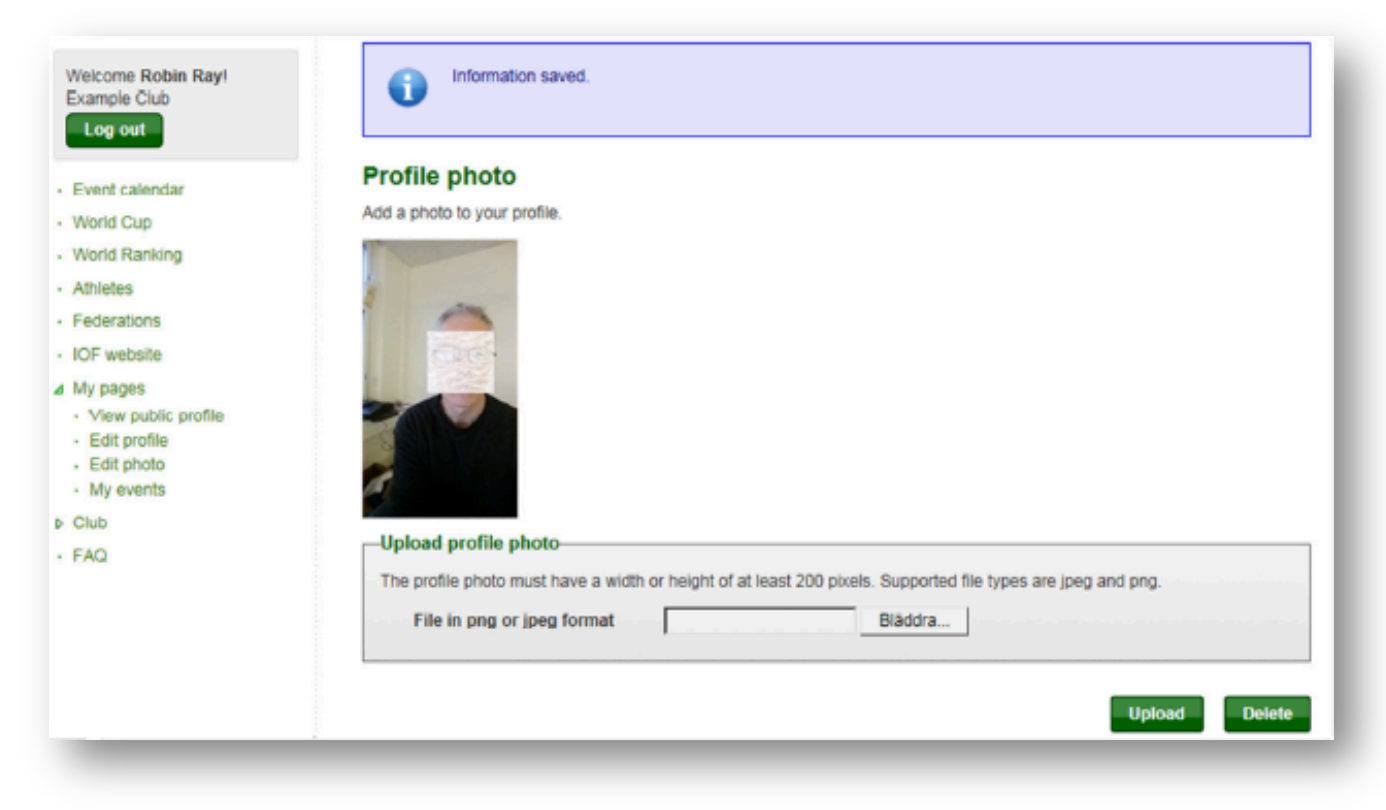

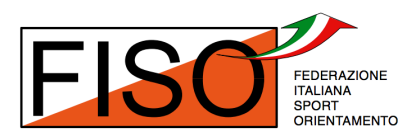

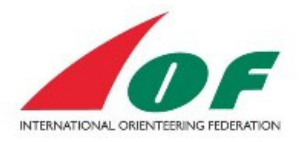

#### **Mostra i tuoi eventi**

1. Clicca sul menu *My pages/My events* (pagine personali / i miei eventi)

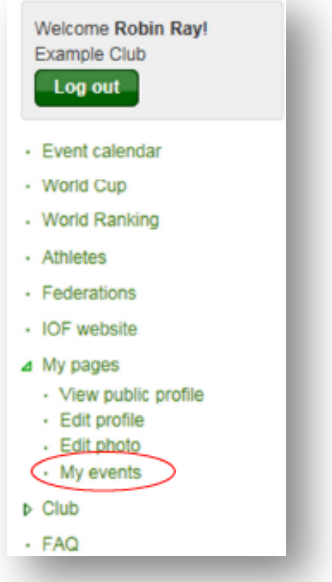

2. Verrà mostrato l'elenco delle gare a cui sei iscritto e i tuoi risultati (che puoi vedere anche nel profilo pubblico). Queste gare saranno mostrate anche nel calendario generale, evidenziate in verde.

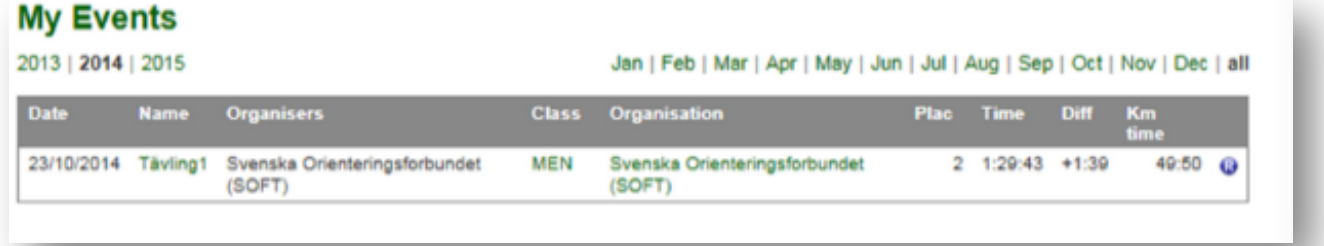

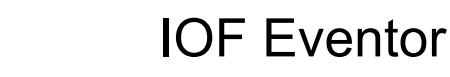

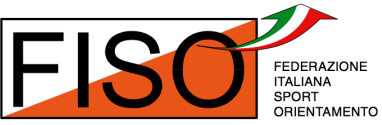

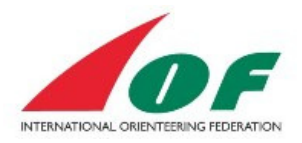

# **Come fare un'iscrizione**

Per gli eventi IOF (ad esempio i Campionati del Mondo e le Coppe del Mondo) le iscrizioni sono inviate dalle federazioni. Per le altre gare (ad esempio i World Ranking Event e i Campionati del Mondo Master) gli organizzatori potrebbero accettare le iscrizioni tramite il sistema IOF Eventor. In questi casi le iscrizioni possono essere inviate dagli atleti stessi.

Una volta autenticati, dalla pagina del calendario:

1. Seleziona la gara a cui vuoi iscriverti e cliccaci sopra.

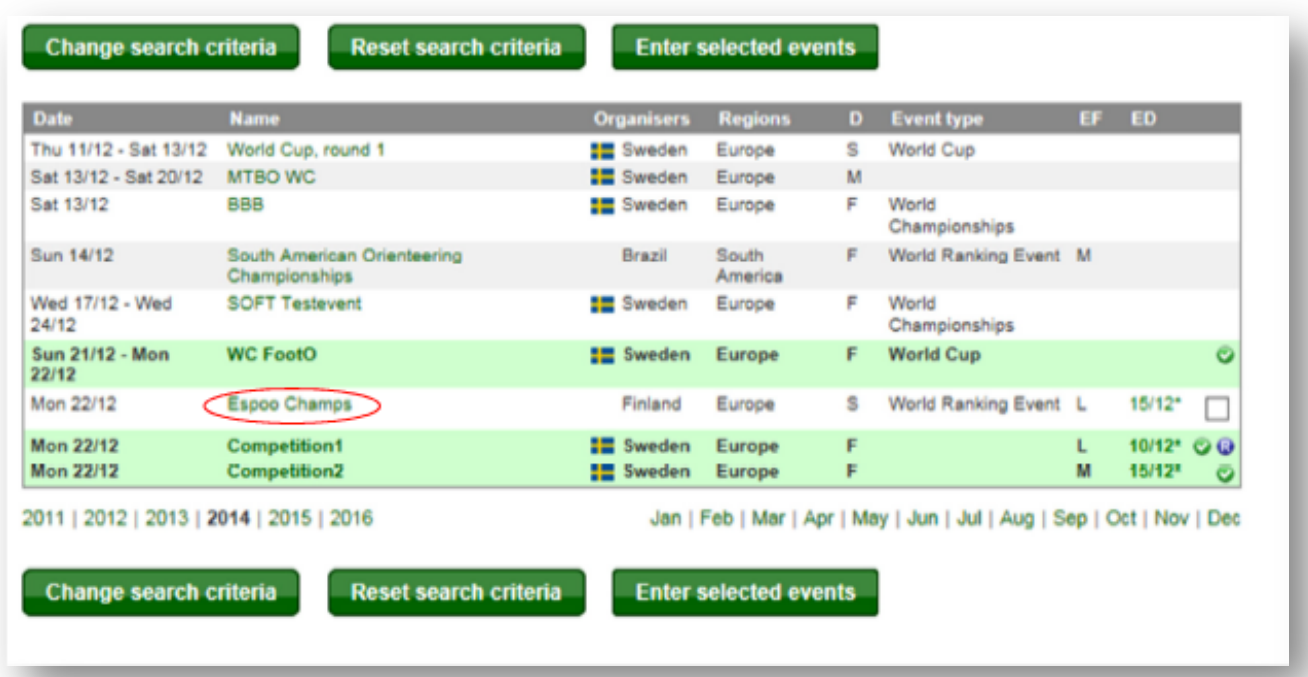

2. Sulla pagina della gara clicca *Enter* (iscrizione) sul riquadro a destra.

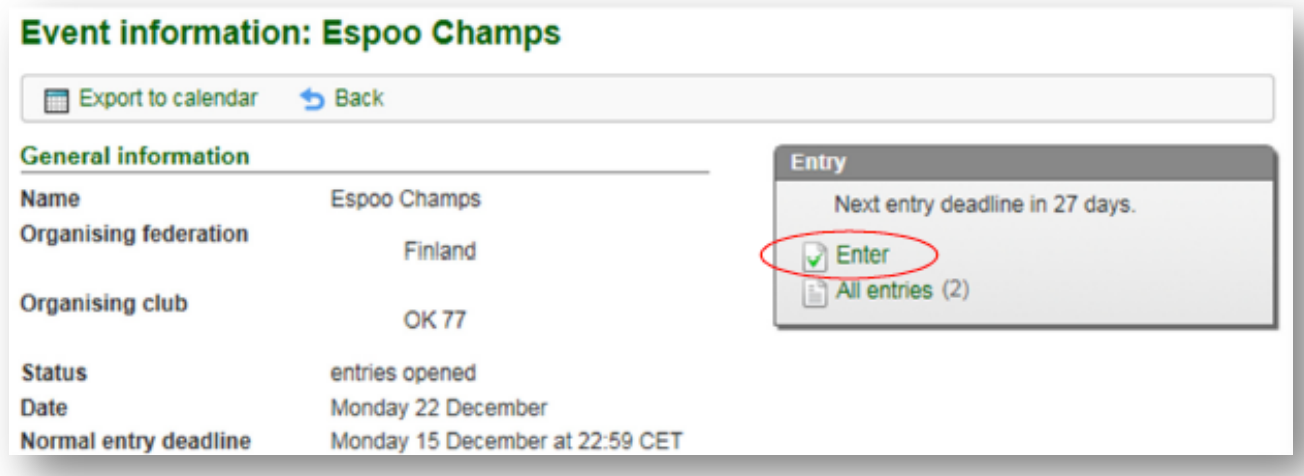

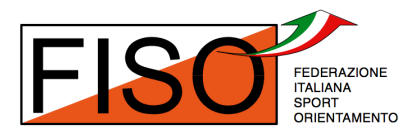

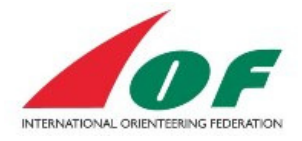

Comparirà una pagina dove confermerai la tua iscrizione. Controlla la categoria e il numero del chip (Sportident o Emit) e clicca *Save* (salva).

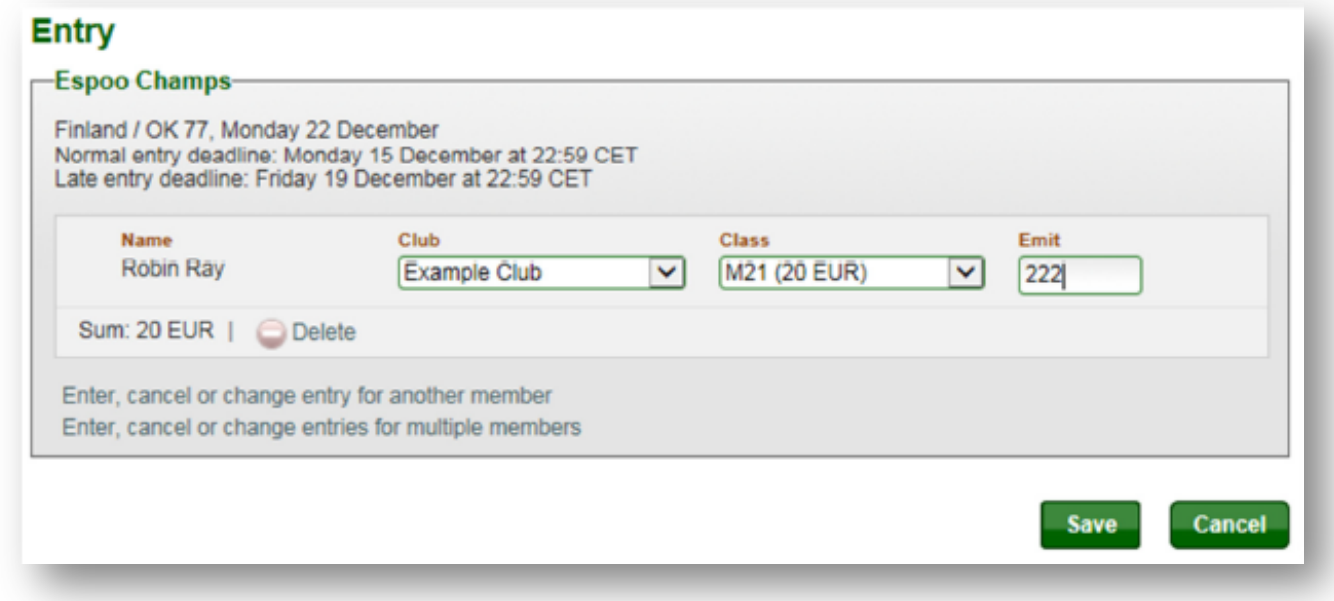

#### Come iscriversi a più gare in una volta sola

Se vuoi iscriverti a più gare in una sola volta procedi in questo modo:

1. Nel calendario spunta le gare a cui vuoi partecipare (puoi anche spuntarne una sola). Quando hai fatto clicca su *Enter selected events* (iscriviti alle gare selezionate) in cima o in fondo alla pagina.

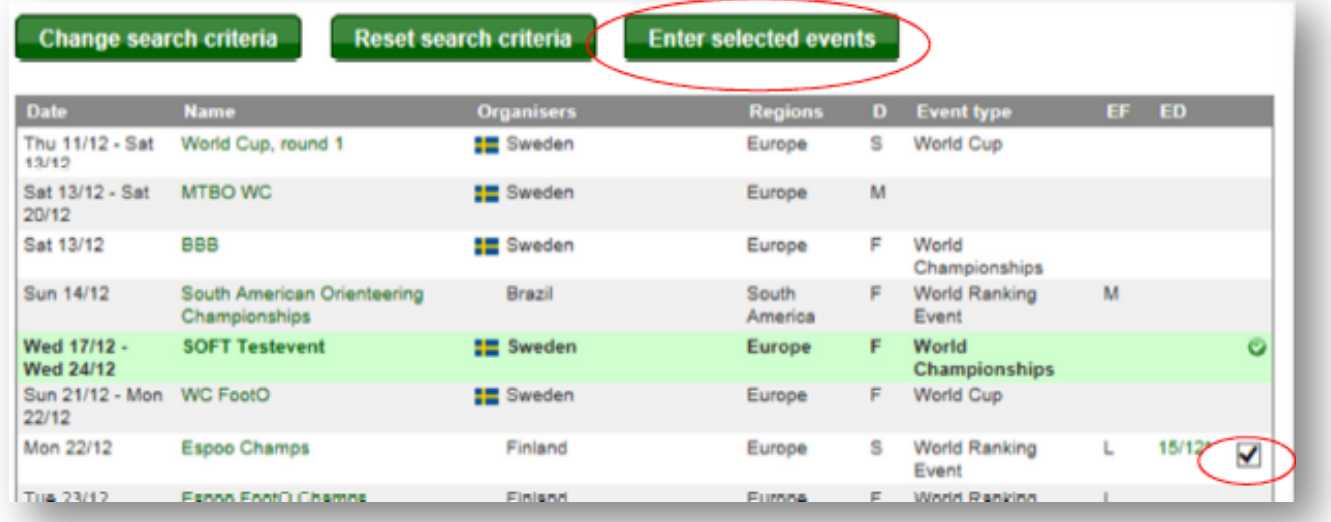

2. Comparirà una pagina dove confermerai la tua iscrizione. Controlla la categoria e il numero del chip (Sportident o Emit) e clicca *Save* (salva). Fatto!

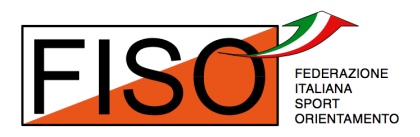

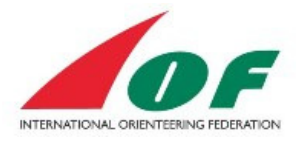

#### Come iscrivere più di un partecipante

Nella pagina in cui confermi la tua iscrizione puoi anche iscrivere altri atleti della tua società.

1. Clicca *Enter, cencel or change entry for another member* (iscrivi, cancella o modifica l'iscrizione per un altro membro) per aggiungere un altro membro della tua società. Clicca la riga sotto per aggiungerne più di uno.

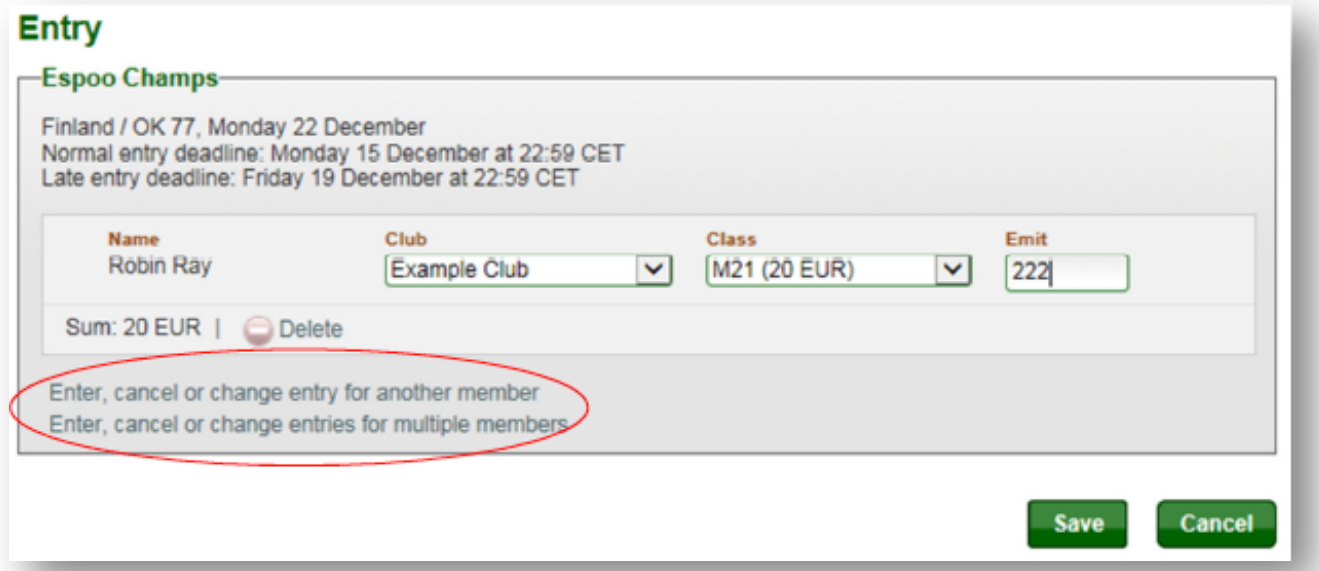

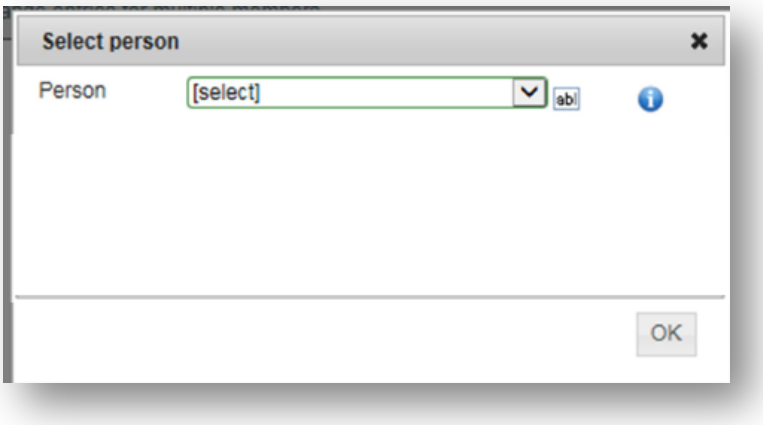

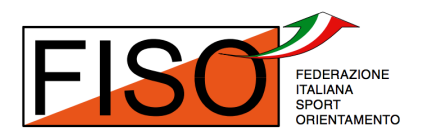

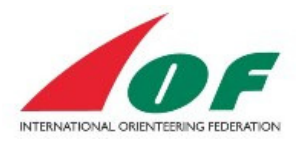

# **Appendice 1 - Condizioni di registrazione al sistema**

## Versione originale in inglese:

#### **Storage of personal details**

The personal details that you provide here will be saved in IOF Eventor's database, administered by the International Orienteering Federation. You may not deliberately provide information that you know not to be true. Your name, club/nationality and sometimes year of birth will be shown publicly on the Internet in start lists and result lists at any competitions you participate in. On your profile page your photo, date of birth, website and social media links will be accessible for anyone to read. Other personal details are only available for yourself, your club's and federation's administrators and IOF Eventor's system administrator. We reserve the right to change this statement from time to time, as we deem necessary. Your continued access or use of IOF Eventor is deemed to be your acceptance of any changes to this statement.

#### Versione italiana:

#### **Archiviazione delle informazioni personali**

Le informazioni personali che stai fornendo saranno salvate nel database del sistema IOF Eventor, gestito dall'International Orienteering Federation. Non devi fornire informazioni che sai non essere vere. Il tuo nome, la tua società, la tua nazionalità e a volte la tua data di nascita saranno resi pubblici su internet nelle griglie di partenza e nelle classifiche di ogni gara a cui parteciperai. Sulla tua pagina di profilo chiunque potrà accedere alla tua foto, la tua data di nascita, il tuo sito web e i link ai tuoi profili social. Gli altri dettagli personali saranno disponibili solamente a te stesso, agli amministratori della tua società e della tua federazione e ai tecnici del sistema IOF Eventor. Ci riserviamo il diritto di modificare queste condizioni di volta in volta, come riteniamo necessario. Il continuo utilizzo del sistema IOF Eventor è considerato come tacito consenso a eventuali modifiche di queste condizioni.